## EDU-PORTAIL : **PARAMÉTRER SA MESSAGERIE - AVANCÉ**

Définir les paramètres avancés de la messagerie

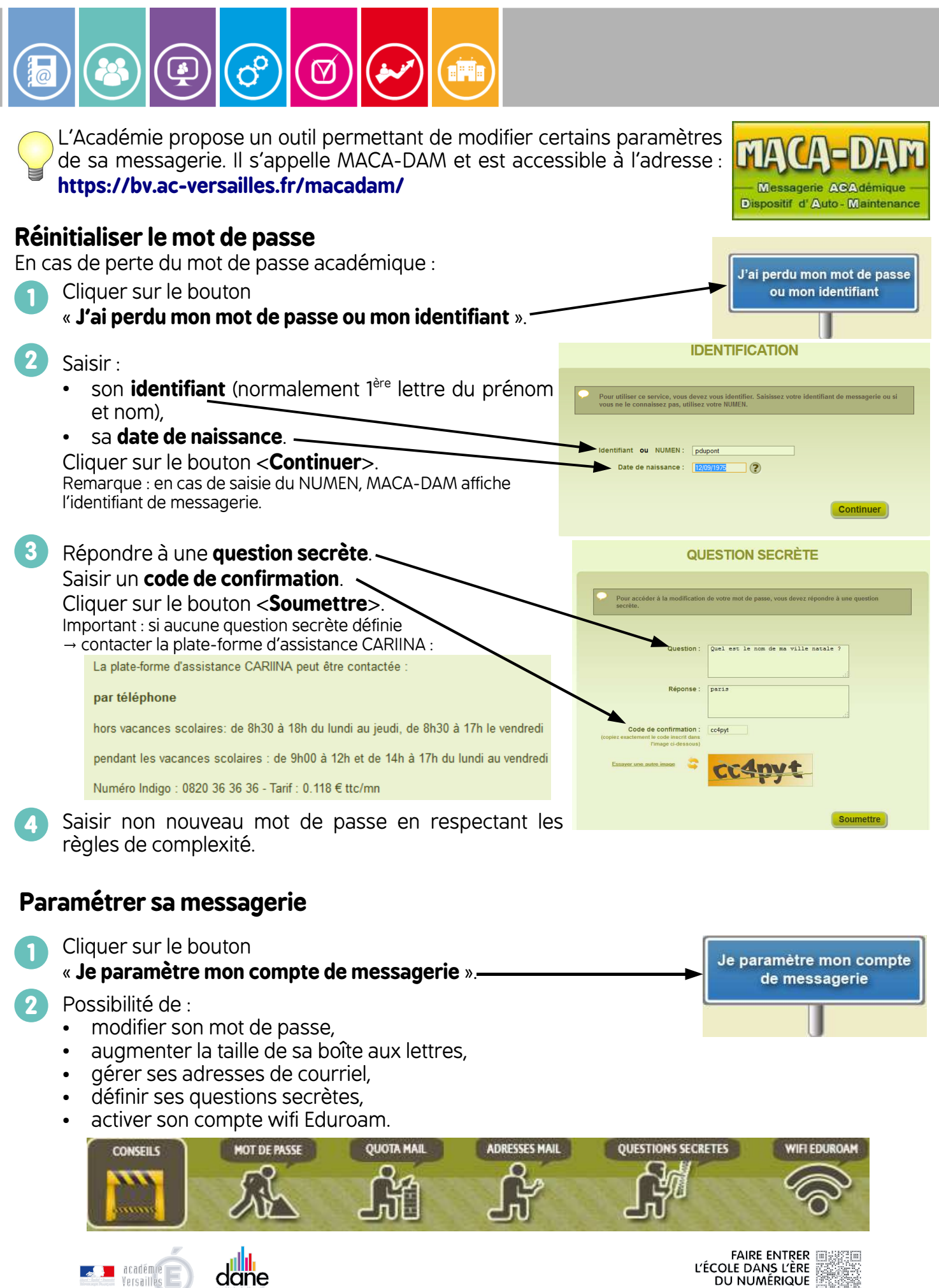

## **Modification du mot de passe**

Si vous souhaitez modifier votre mot de passe.

**1**

Cliquer sur le bouton <**MOT DE PASSE**>.

- Saisir le **nouveau mot de passe** en respectant les règles de complexité. **2**
- **3** Cliquer sur <**Enregistrer**>.

## **Augmentation du quota de la boîte aux lettres**

Si vous conservez tous vos messages dans votre boîte académique, il se peut que sa capacité soit insuffisante. Vous pouvez demander à augmenter celle-ci.

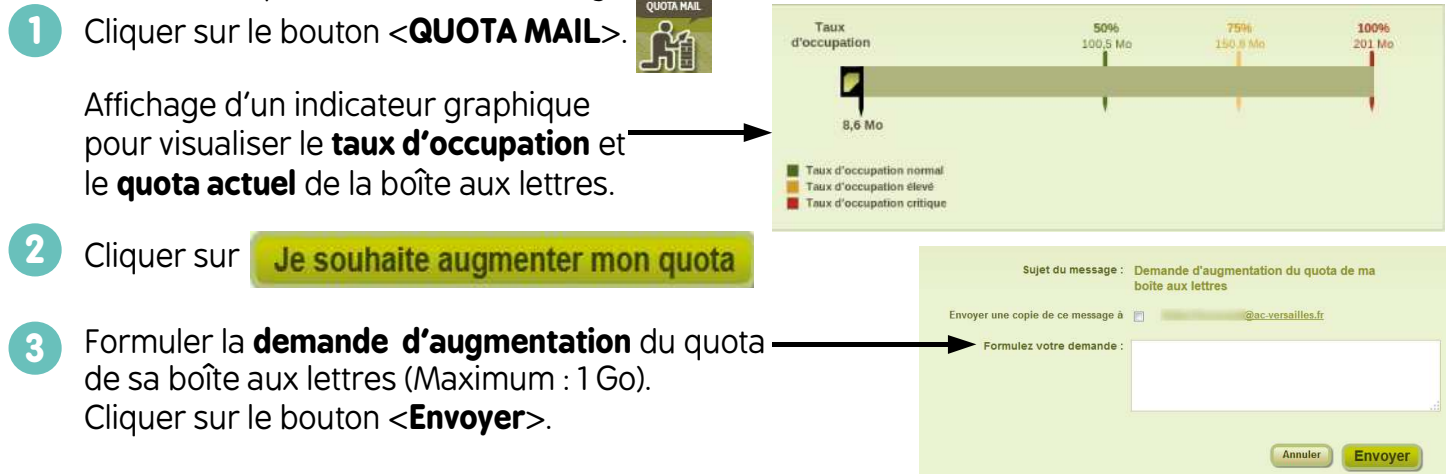

## **Création et utilisation d'un alias de messagerie**

Si vous souhaitez raccourcir votre adresse de messagerie académique, vous pouvez demander la création d'un alias de messagerie

**1 Création de l'alias** à partir d'un nouvelle demande de service sur **CARIINA**

https://id.ac-versailles.fr/arena/ (rubrique « Support et assistance » - Assistance CARIINA) :

- Clic sur <**Nouvelle demande de service**>
- Choisir <**1 Environnement de travail**>, puis <**5 Messagerie**>

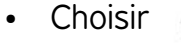

06 - Création d'Alias sur boite mél nominative m .<br>Ce service vous permet de demander hors changement d'identité, la modification de l'adresse d'une<br>boîte aux lettres nominative (ex prénom ou nom tronqués), Pour en faire la demande, cliquez sur la main à droite.

**2** Sur MACA-DAM, choisir l'**alias** créé comme adresse principale :

- Clic sur le bouton <**ADRESSES MAIL**>
- Sélectionner l'alias comme <**Adresse principale**>
- Cliquer le bouton <**Enregistrer**>.

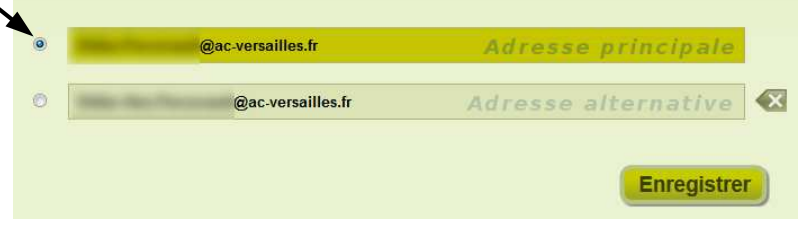

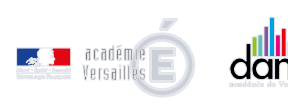

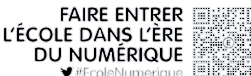

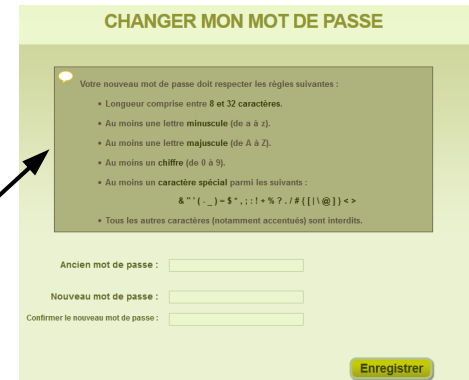